#### **How to connect the Cloud Camera to the third party software by using RTSP**

### **一、 Wansview cloud APP settings**

Please enter the [Settings]-[Local application]. You can modify the local user name and password (the default user name and password will be issued by the server for the first time) and the RTSP port number (range 554-1554).

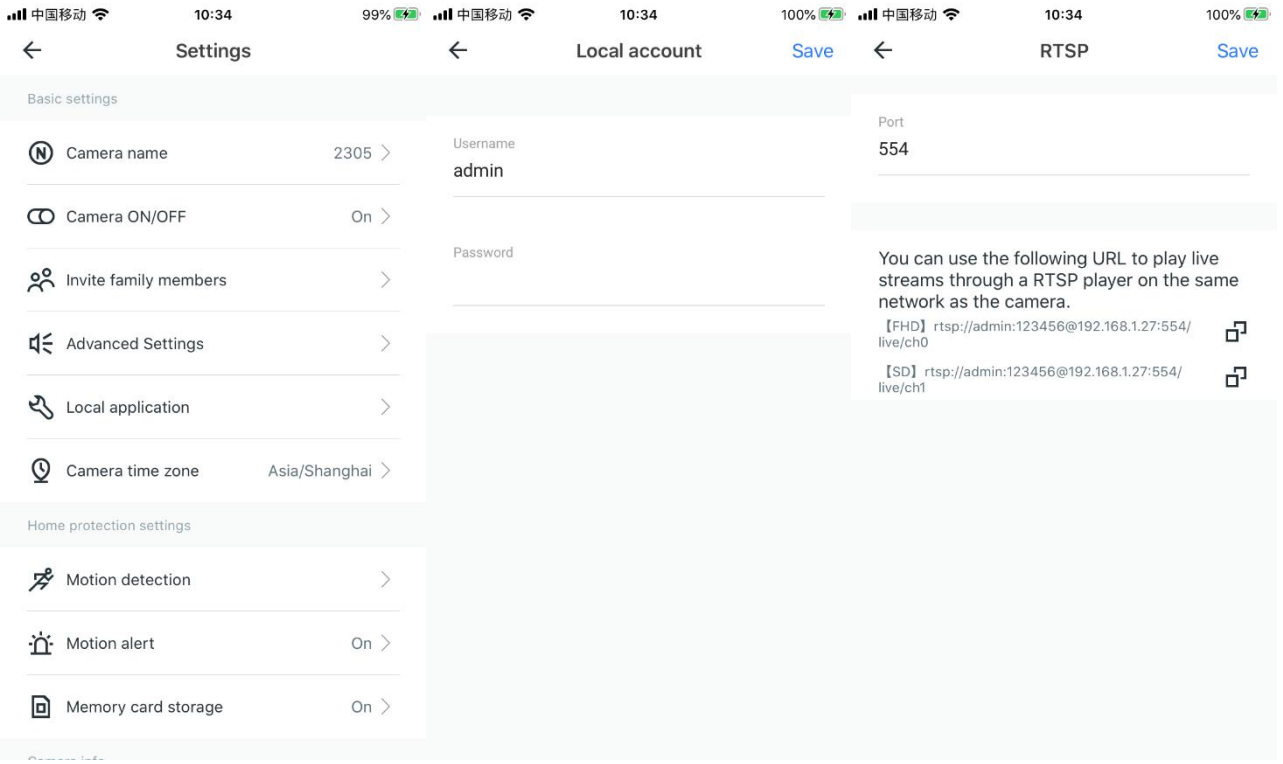

#### **二、Connect with iSpy**

Add objects, select one and switch to FFMPEG (H264), copy the RTSP link in the APP to the URL bar and click OK

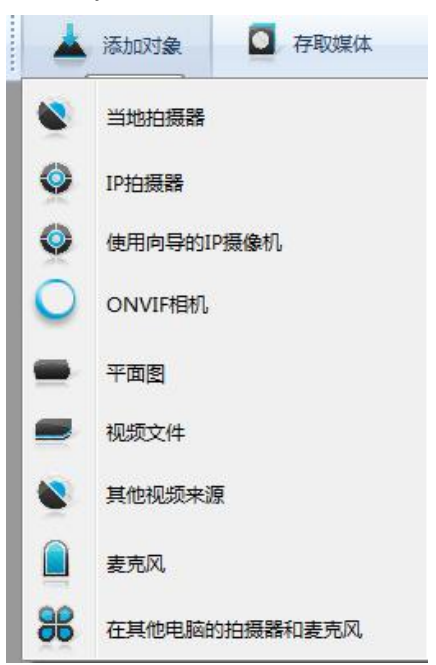

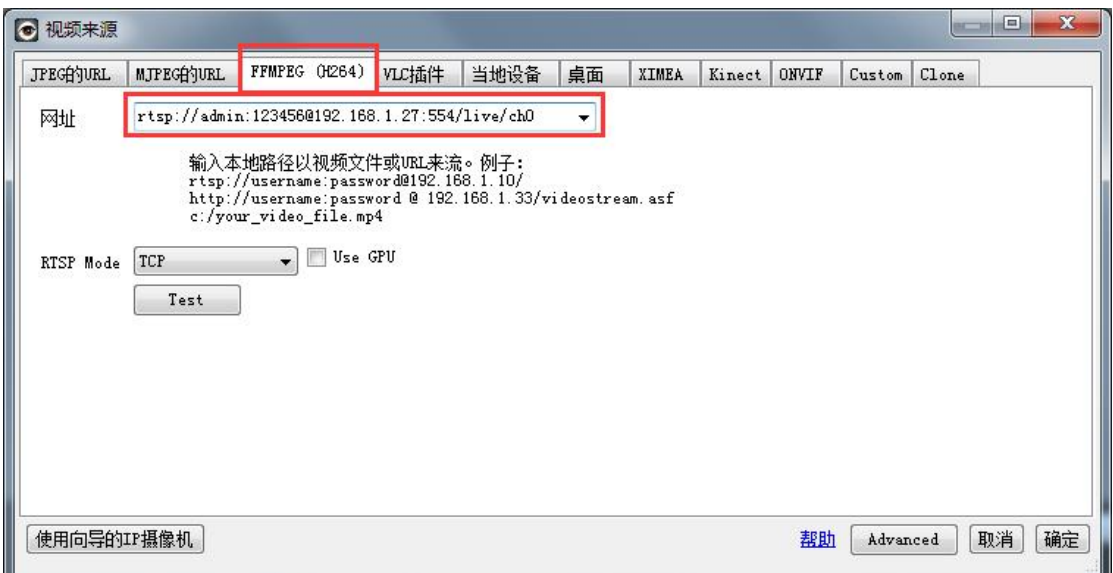

### **三、Connect with Blue iris**

Select rtsp: // in the address bar, and then copy the RTSP link in the APP to the address bar. You only need to modify the content in the red box below. Other information does not need to be modified. Click OK after modification.

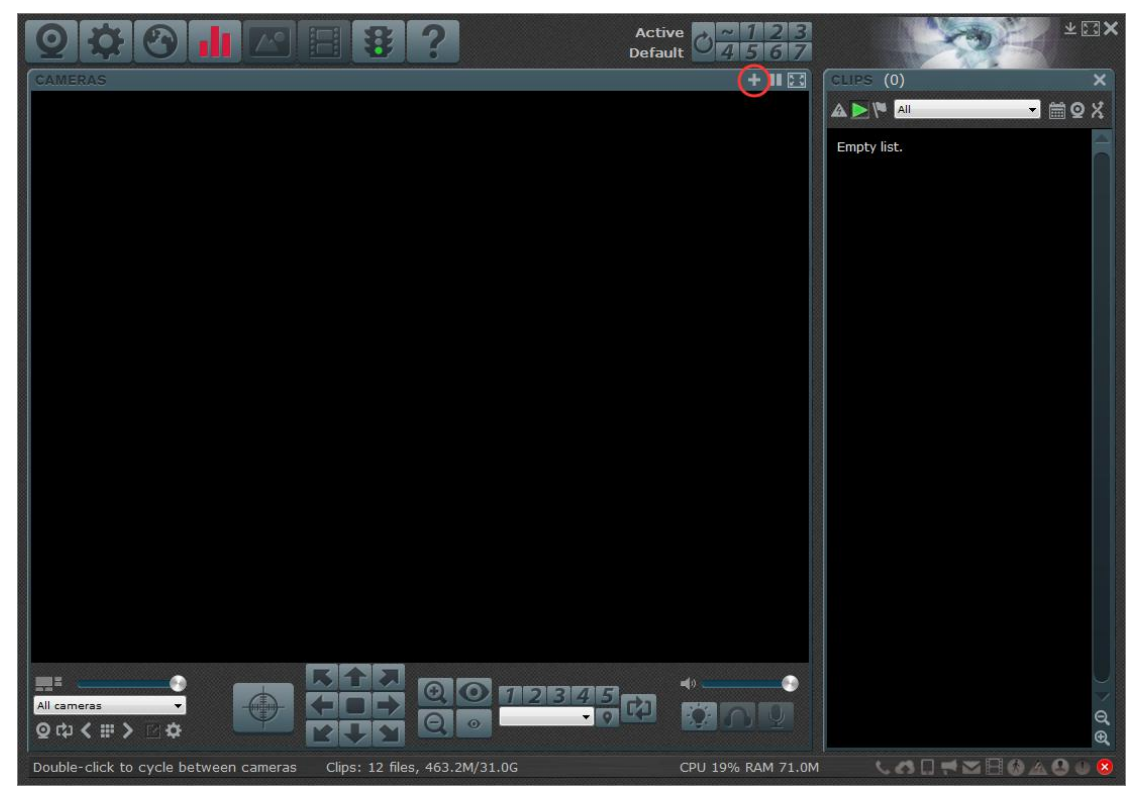

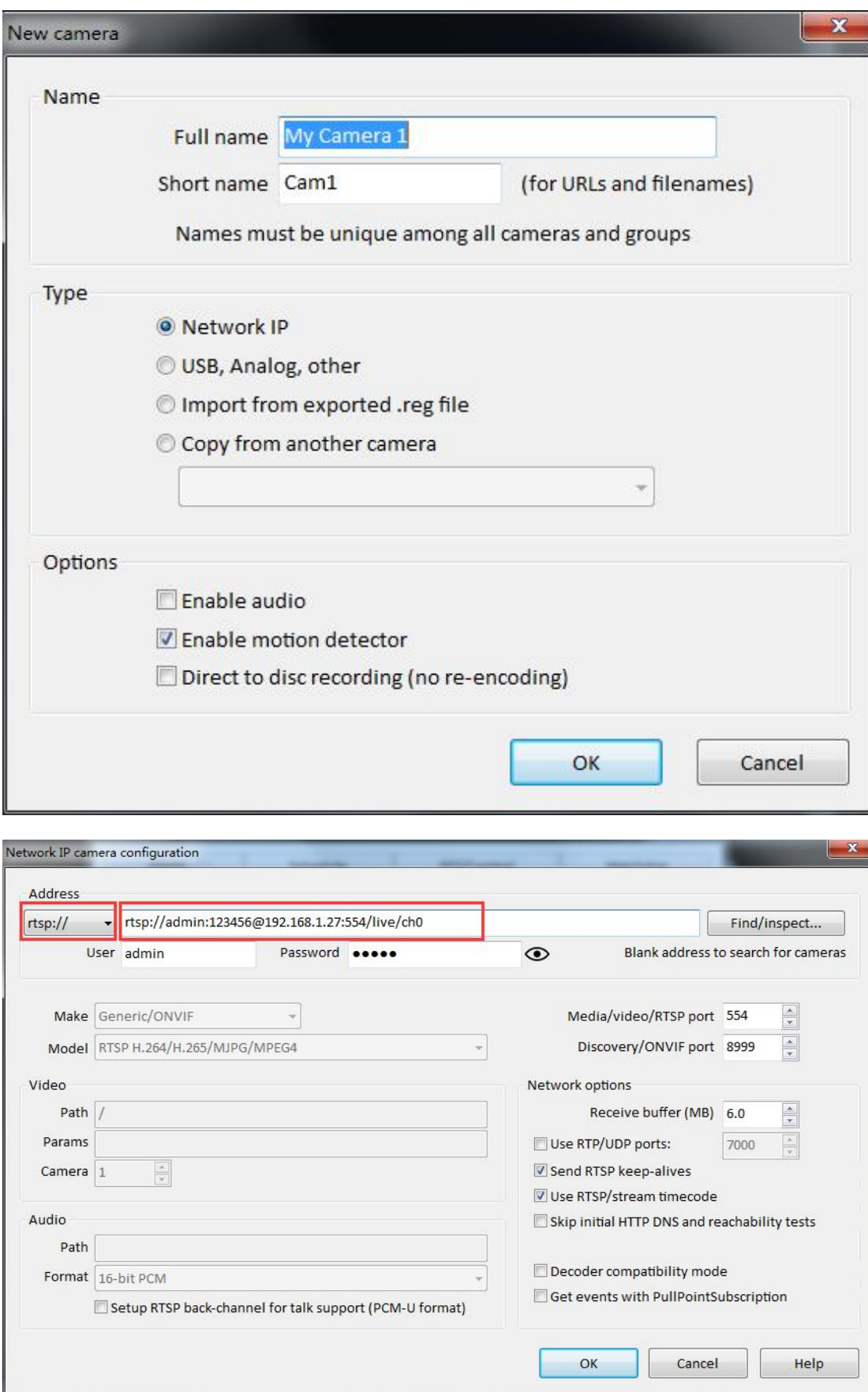

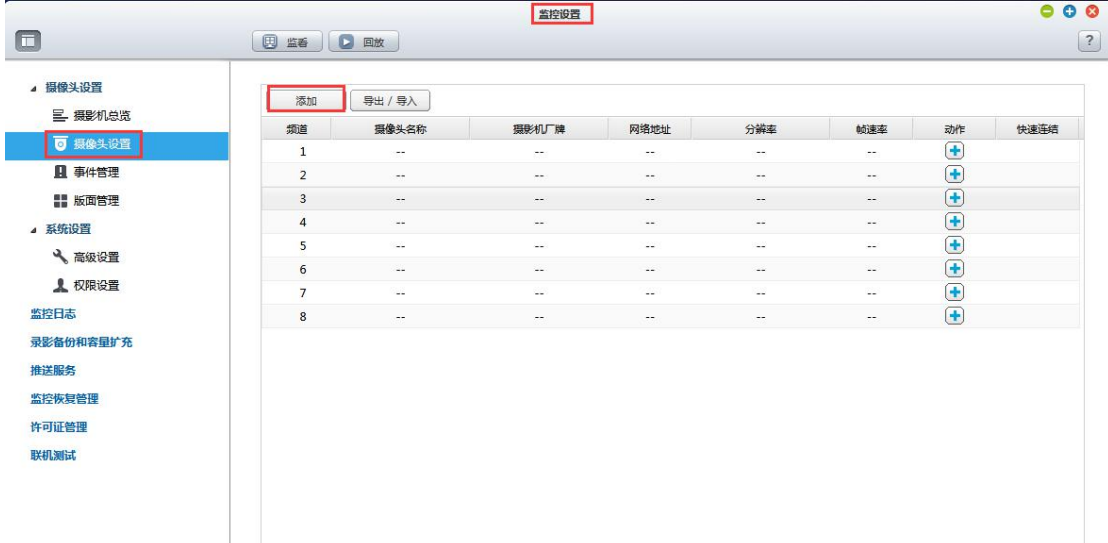

#### **四、NVR settings (take QNAP NVRE502DE model web page as an example)**

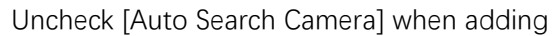

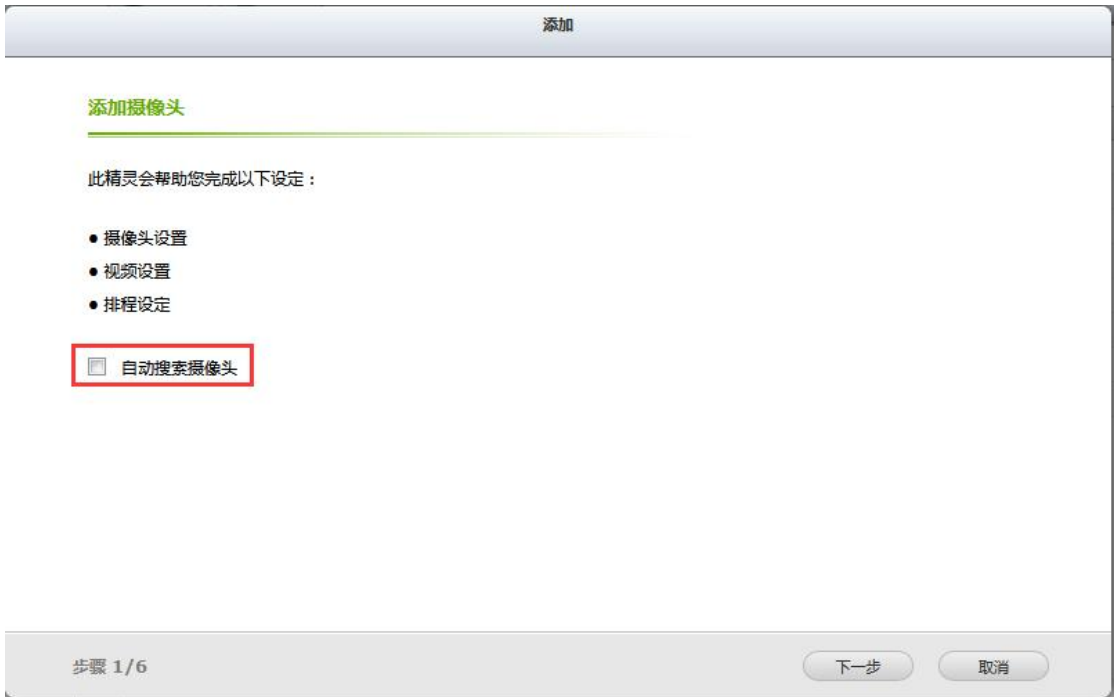

Select the camera model as **Generic Model**, select the camera model as **Generic RTSP**, set the URL to **/ live / ch0**, fill in the IP address of the device's internal network, and set the username and password to the username and password set in the local account in the Wansview cloud APP

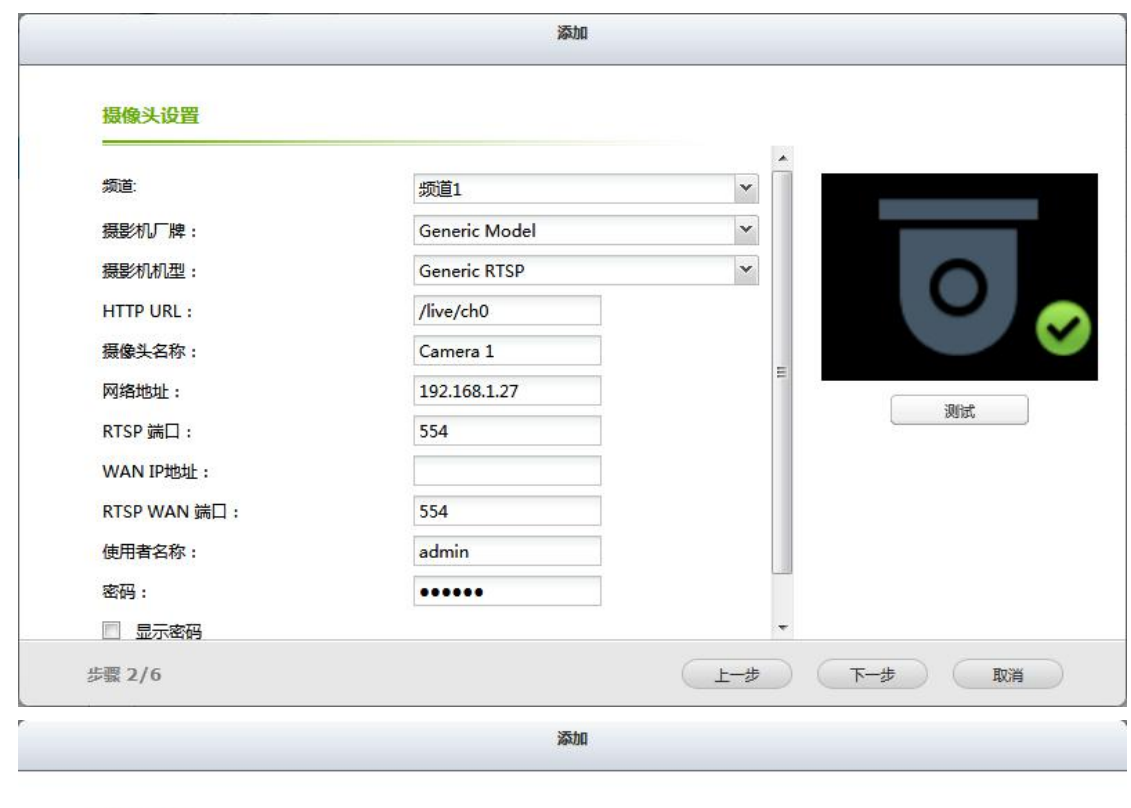

#### 视频设置

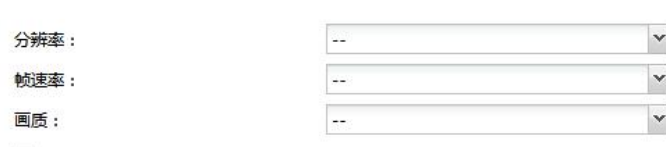

# ■ 启动手动录像

□ 录影档最少保存天数 1 天

□ 启动自动快照功能

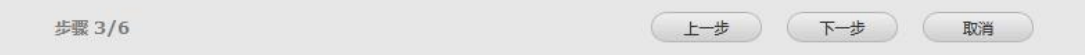

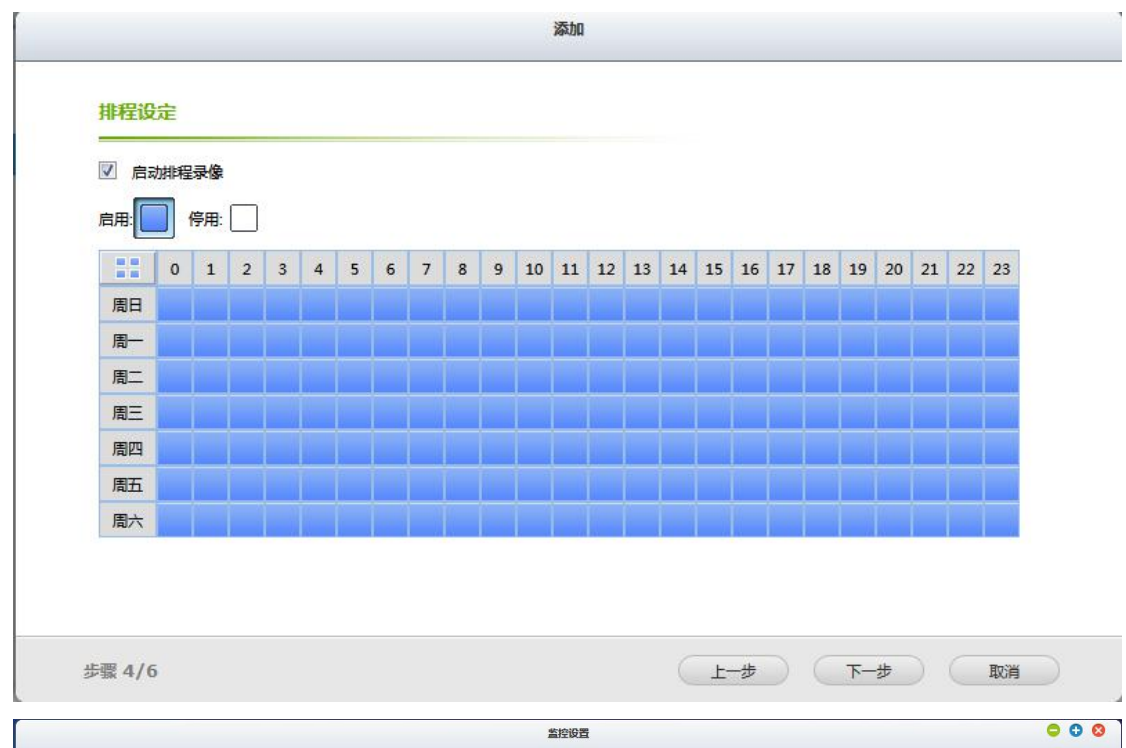

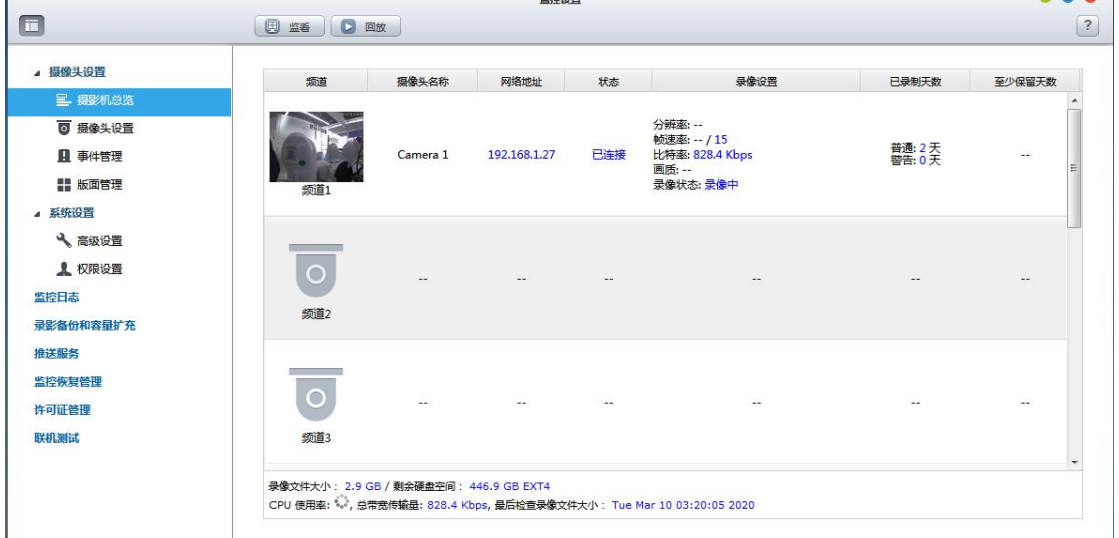

## **四、Connect with IPCamViewer Lite**

The camera added by IPCamViewer Lite through RTSP can only watch video, and does not support monitoring and recording

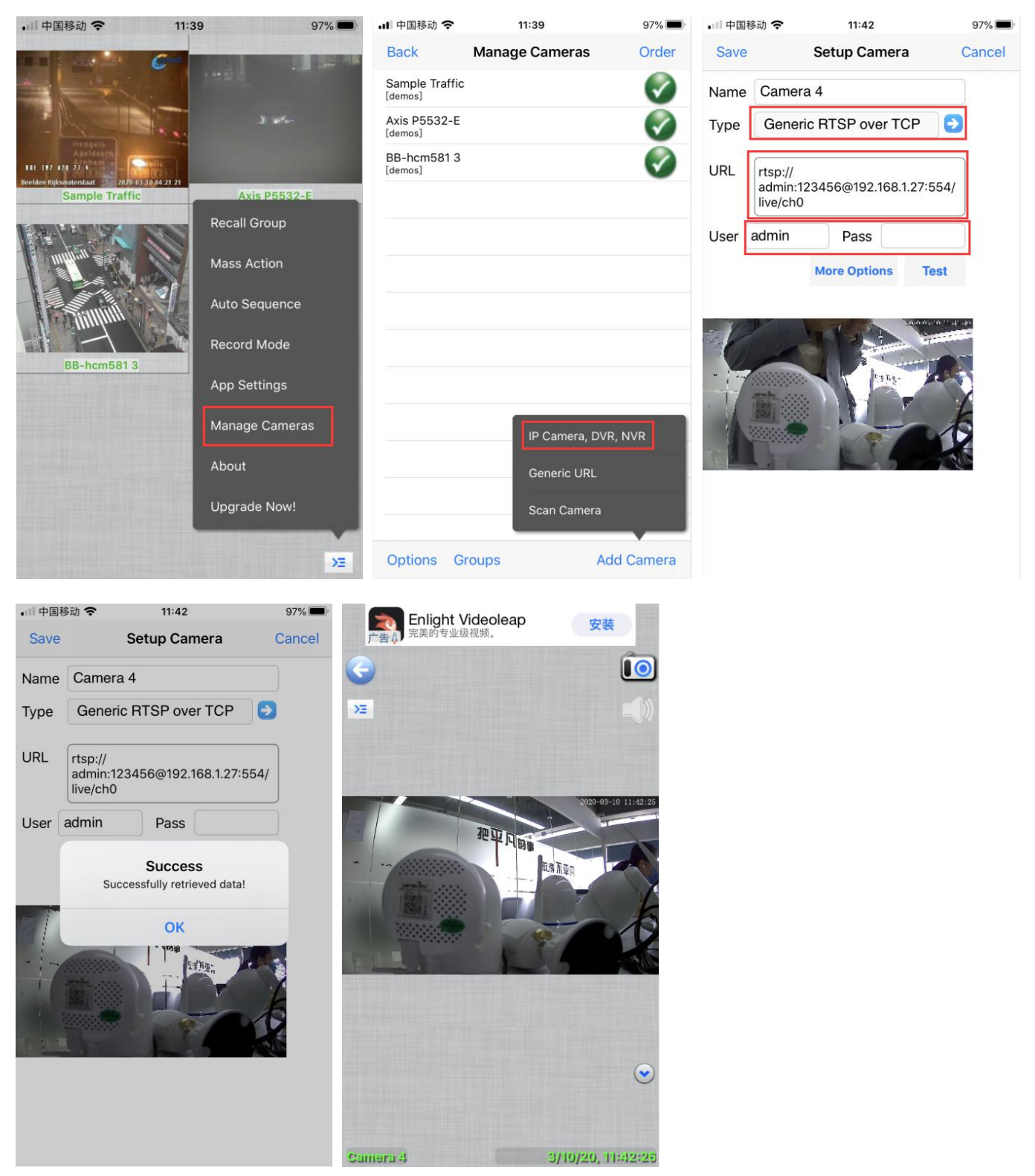

**Note: RTSP only transmits audio and video real-time streams, and does notsupport PTZ control, night vision switching and other functions**